## 「SpringerLink」の学認システムによる利用方法

2021.6.16 作成 2023.5.22 修正

※現在、「学認」による学外からの利用ができるのは、長大 ID が「AA 始まり」「BB 始まり」「AX 始まり」 「JJ 始まり」の方です。

1. SpringerLink のトップページ https://link.springer.com/ にアクセスする。

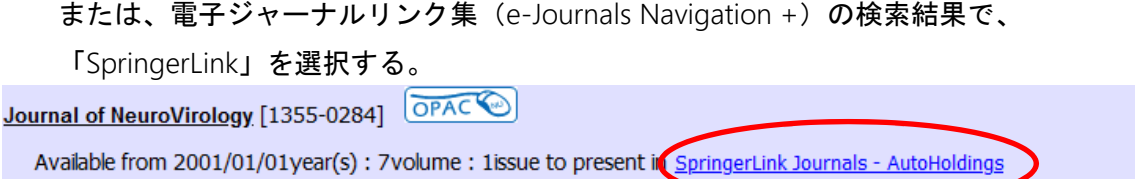

Available from 1995year(s) until 2000year(s) in Free E- Journals

電子ジャーナルリンク集の画面例

2.画面右上の『Sign up/Log in』をクリックする。(画面右上に表示されない場合は、ブラウザの サイズを大きくすると表示される。)

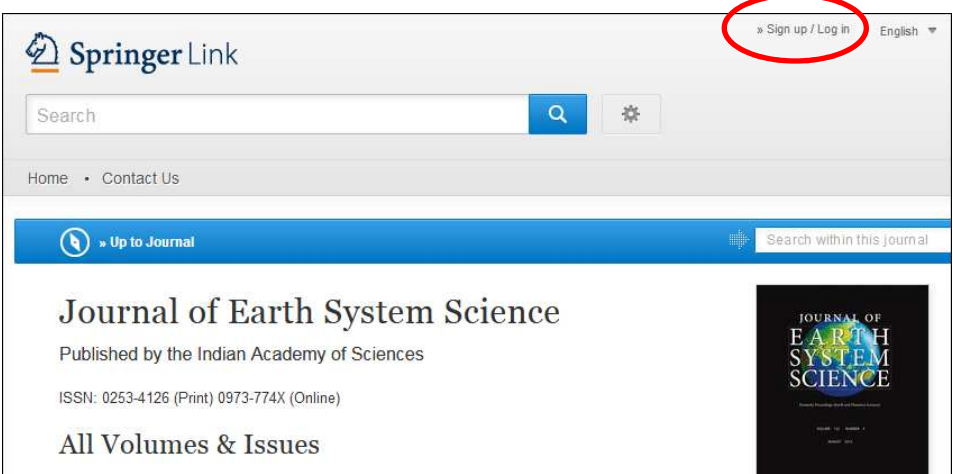

3. 別画面が開くので、『Access via your institution』をクリックする。

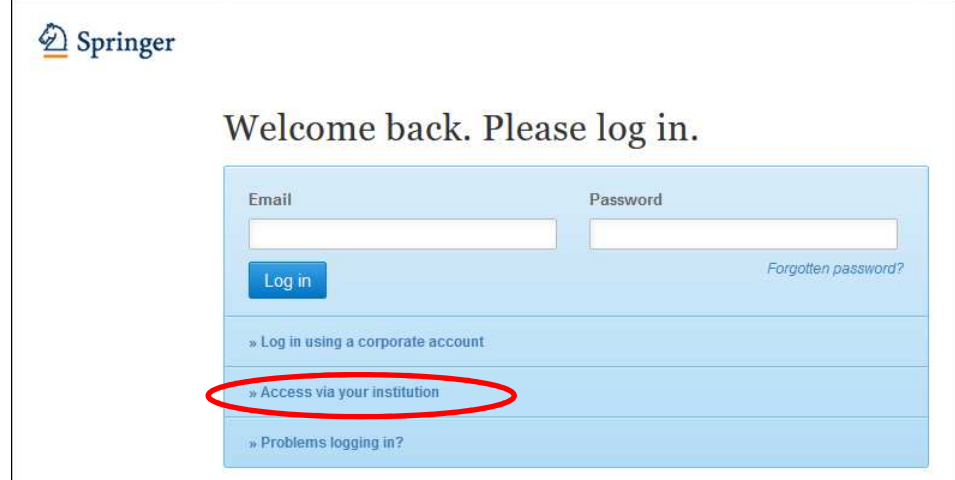

- 4. 「Access through your institution」の画面が開くので、検索窓に Nagasaki university と入力して検索
	- する。表示された「Nagasaki University」の文字をクリックする。

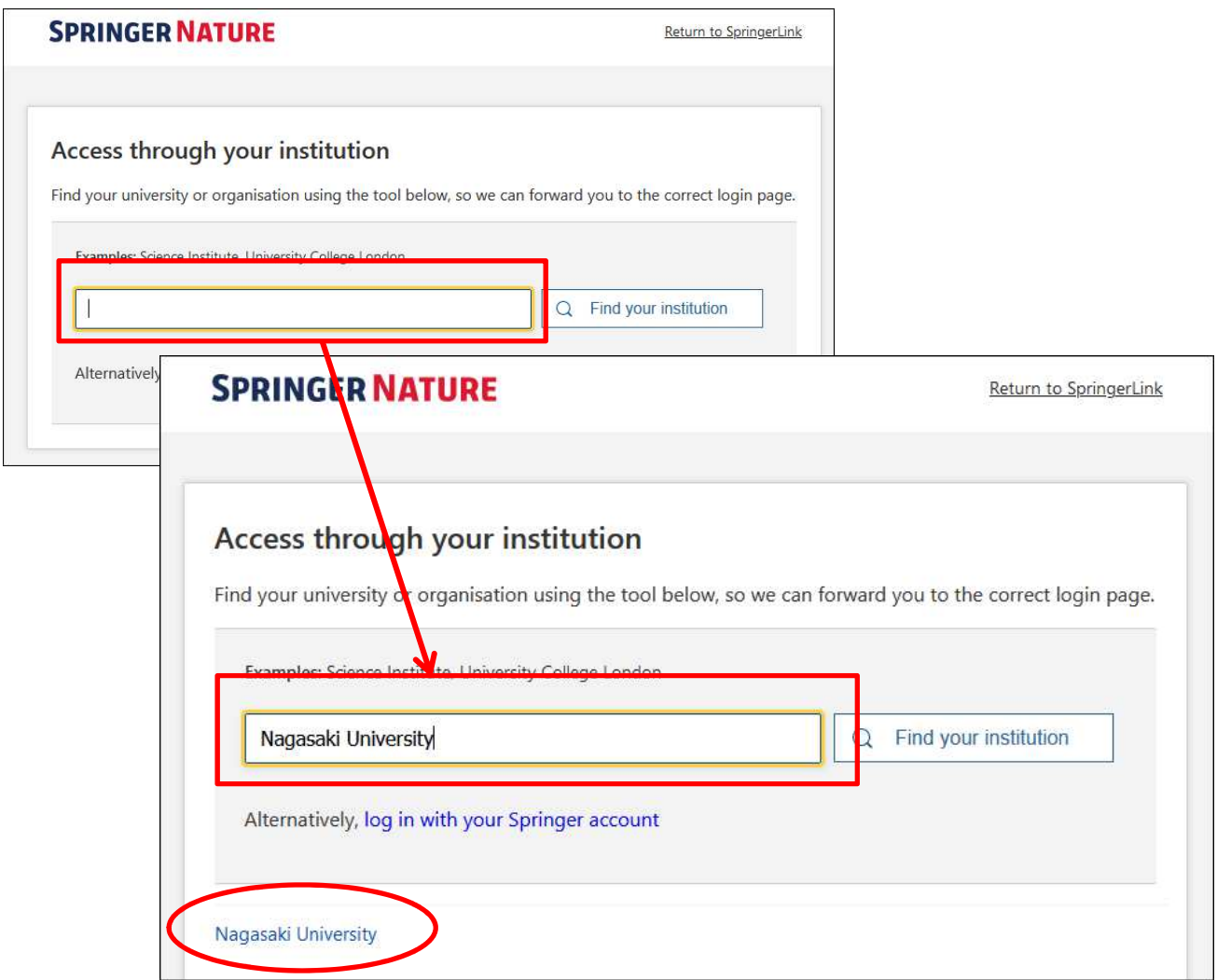

5.次の画面で長大 ID・パスワードを入力して『LOGIN』をクリックする。

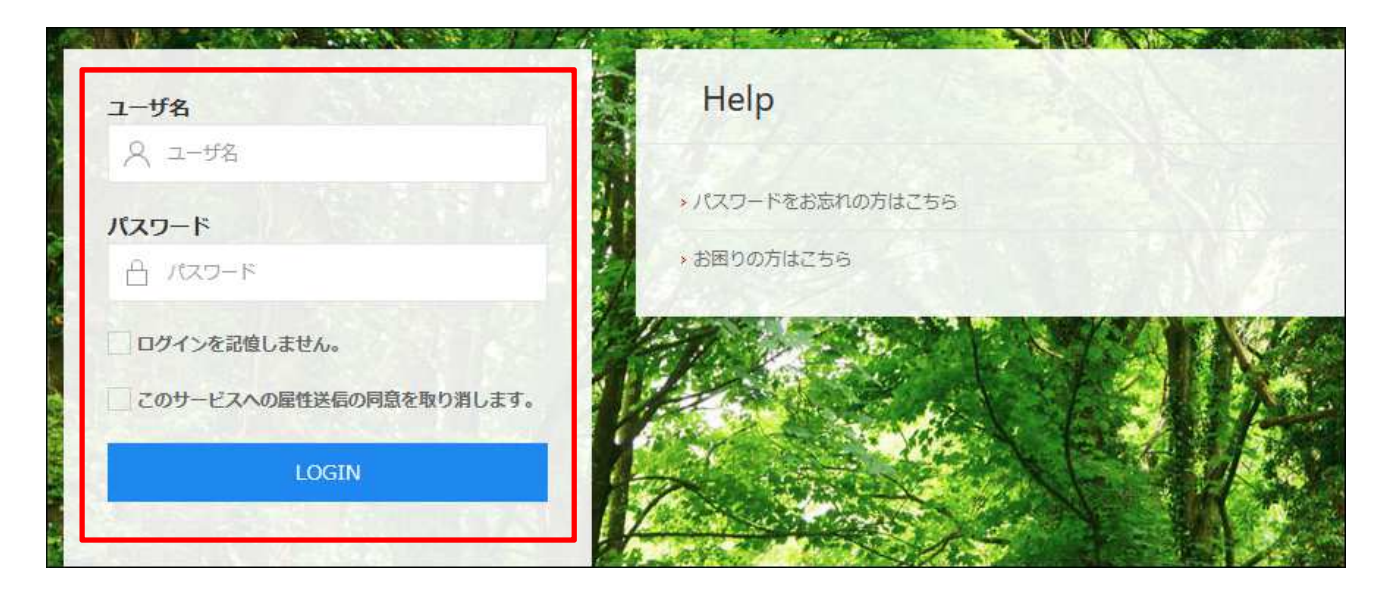